# MyLibrary を利用した文献取り寄せ申し込み 2020

MyLibrary にログインしたまま医中誌 Web・PubMed【東邦版】などのデータベースを 経由して文献複写を申し込むと,論文タイトル,著者名などが自動的に入力されます。 今回はこの便利な使い方についてご紹介します。

## 【① 文献情報を手入力して論文を取り寄せる】

## I. MyLibraryにログインするには

メディアセンターの HP(https://www.mnc.toho-u.ac.jp/mc/)右上の青い「MyLibrary ログイン」 ボタンをクリックしてログインをすると,OPAC の画面が表示されます。自宅からもご利用できます。

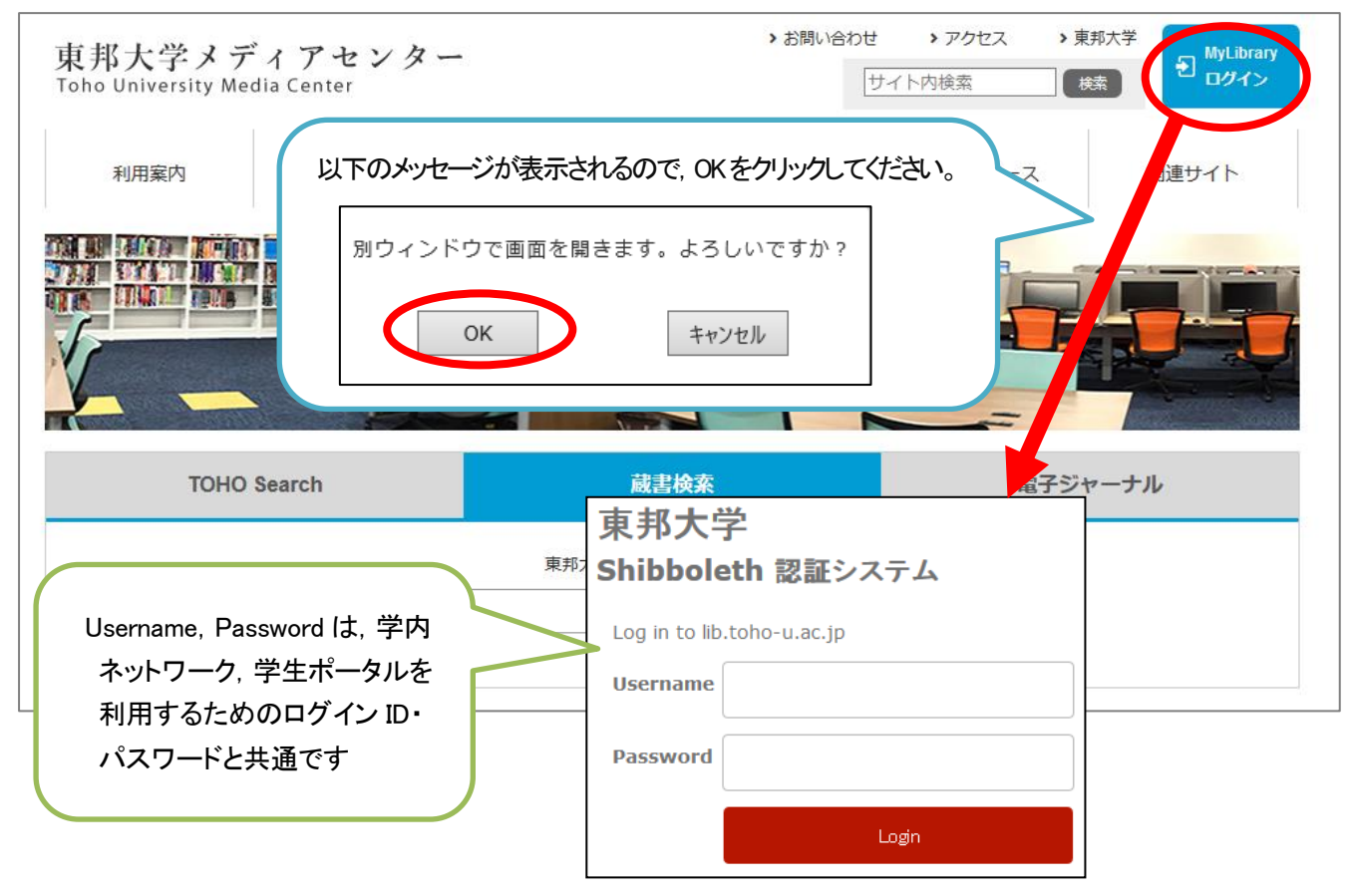

### II.文献取り寄せ申し込み画面へのアクセス

OPAC のページで,「文献複写依頼」をクリックし,文献の情報や依頼者の情報などを入力します。 他大学の図書館から図書の現物を取り寄せたい場合は,「図書貸借依頼」から同様に申し込みができます。

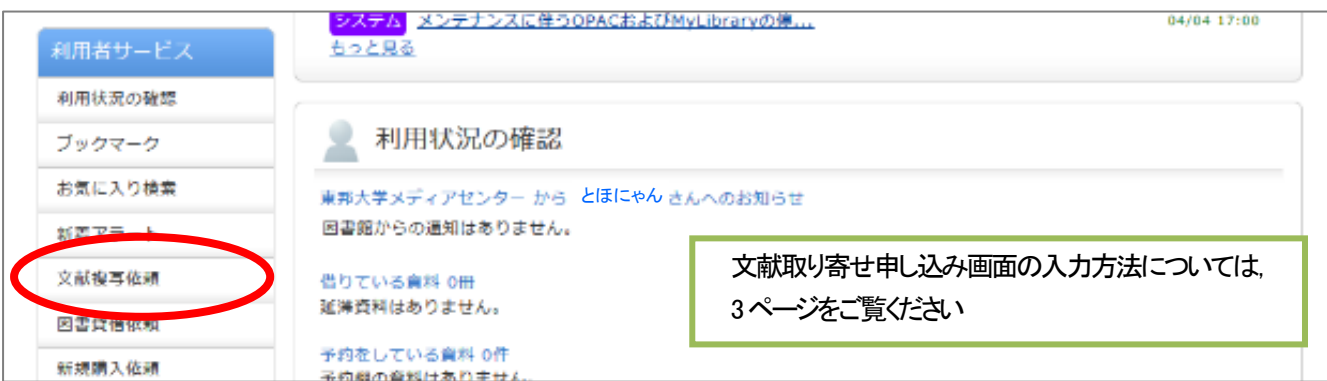

## 【②論文検索データベース経由で論文を取り寄せる】

## I. データベースで検索し, 取り寄せたい文献の Link@東邦大学 AV アイコンをクリック

医中誌 Web や PubMed【東邦版】で検索し,全ての検索結果についてくる「Link@東邦大学」アイコンを クリックしてください。

※PubMed【東邦版】:東邦専用の PubMed アドレスです。メディアセンターHP からアクセスしてください。

#### https://pubmed.ncbi.nlm.nih.gov/?otool=ijptoholib

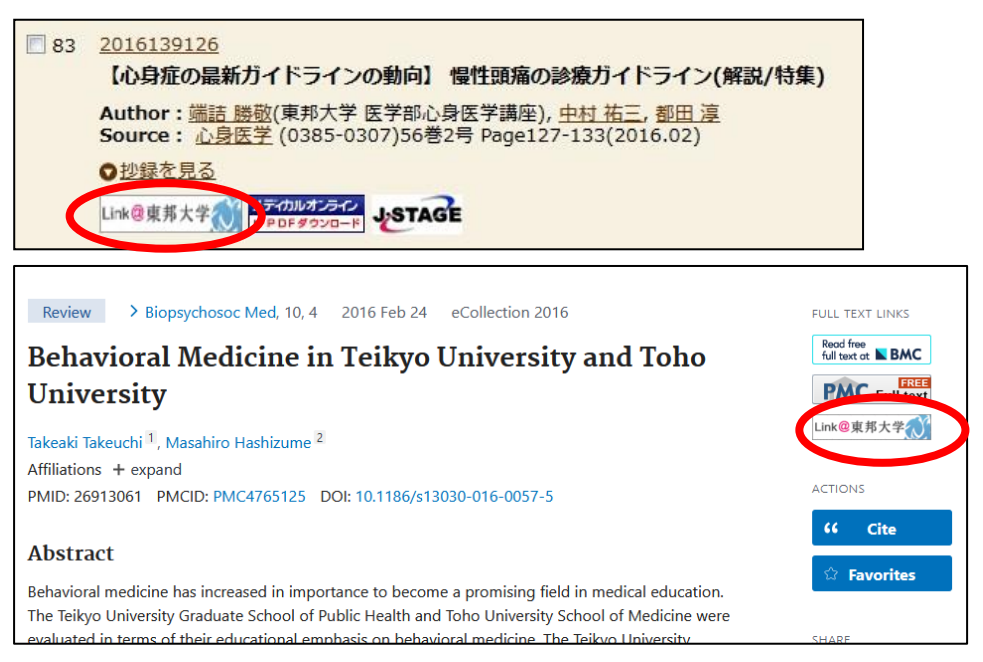

## II. 電子ジャーナル,館内にある資料を利用する

利用可能な電子ジャーナル,雑誌(印刷版)の所蔵状況が表示されます。

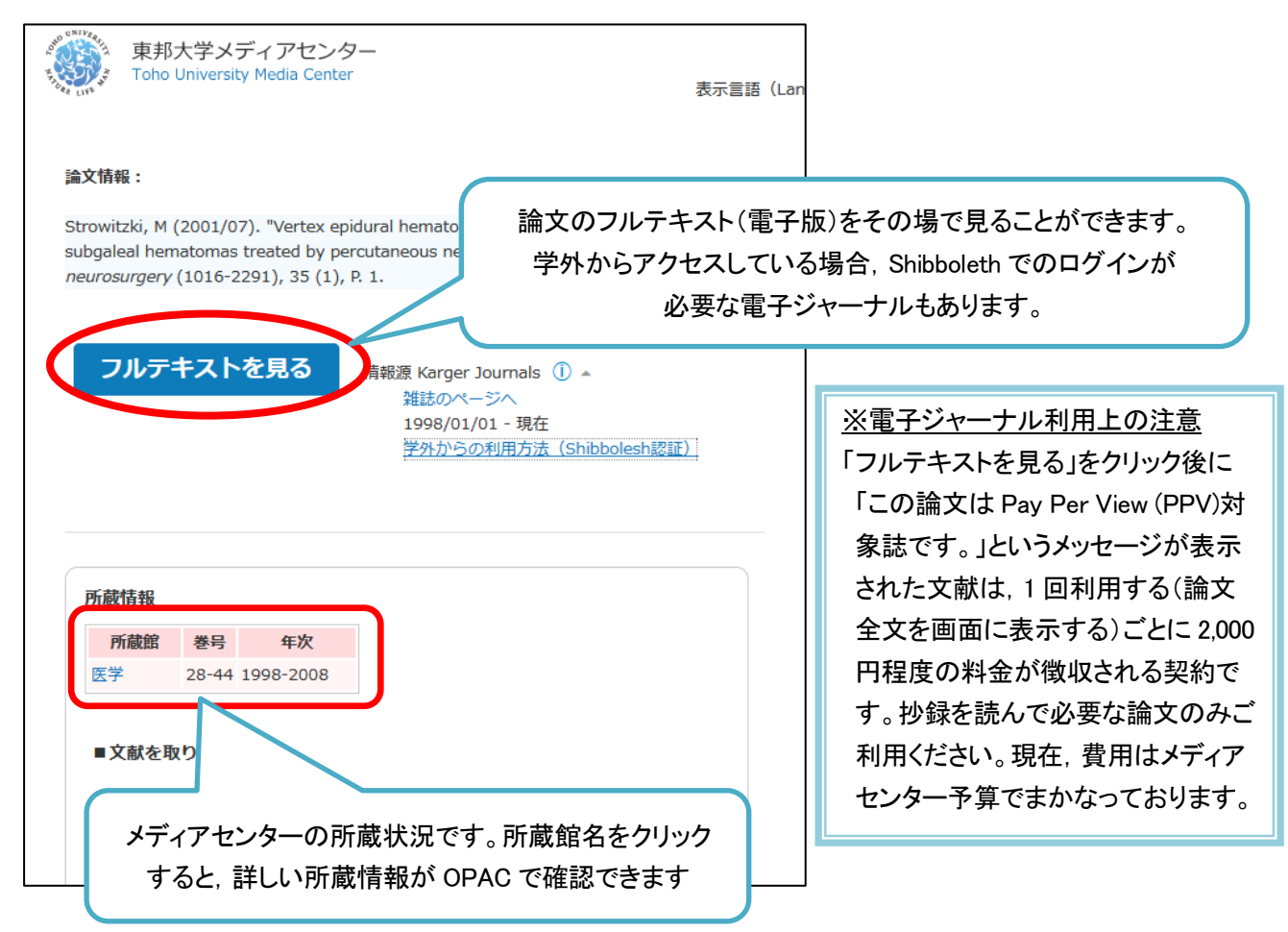

### III.文献を取り寄せる

文献の取り寄せを希望する場合は「文献取り寄せ」ボタンから申し込みをします。

学内に所蔵があれば、PDF お届けサービスが可能です(PDF で入手可能な範囲は 7 ページ参照)。学内に 所蔵のない場合,学外から有料での取り寄せとなります。

#### 学外からの取り寄せは、紙での提供となります。PDF での提供はできません。

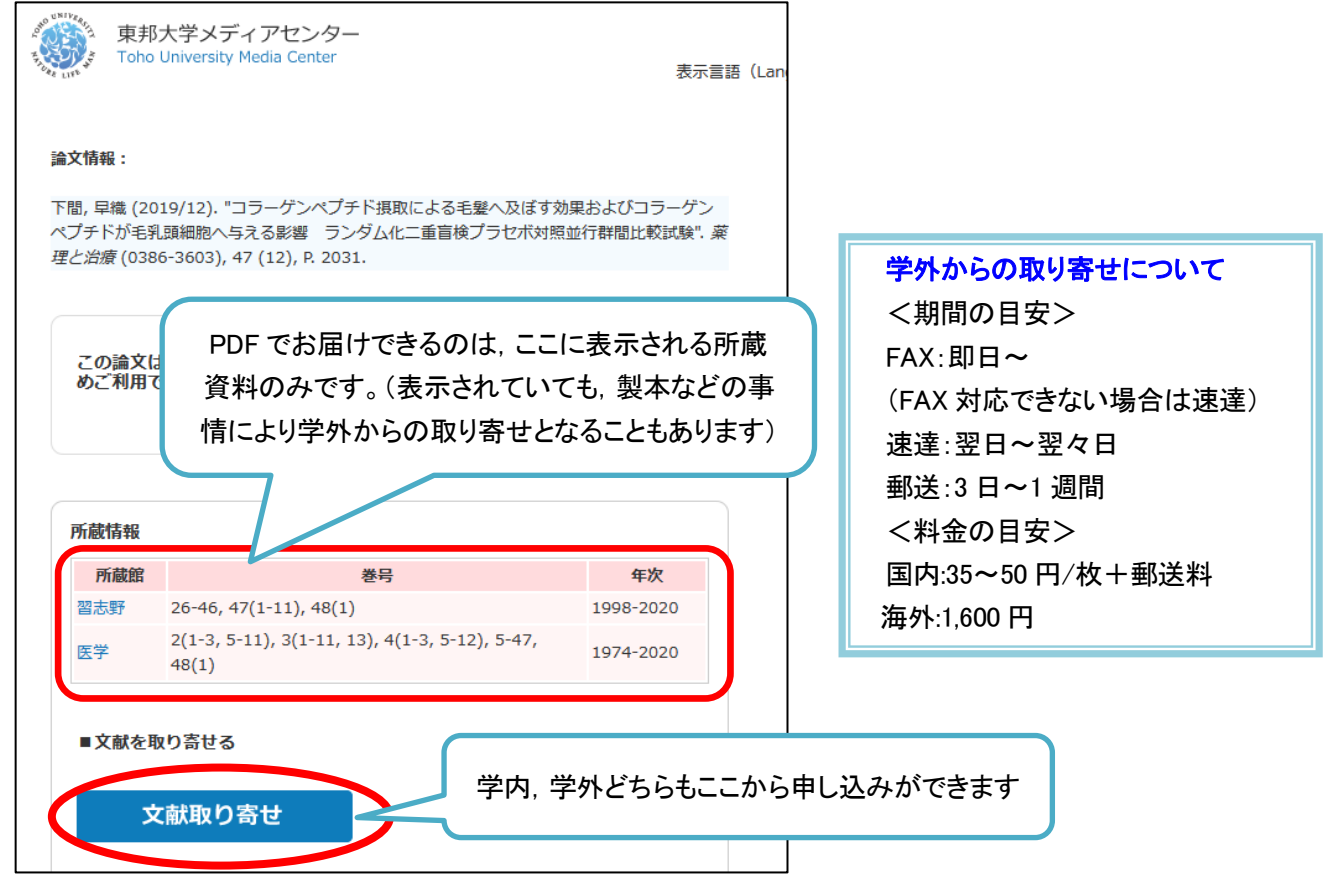

## IV.ログインする

「文献取り寄せ」をクリックし,ログインをすると,「学内所蔵確認画面」と,文献複写取り寄せ申し込み 画面が表示されます。(既にログインをしている場合は,ログイン画面は表示されません)。

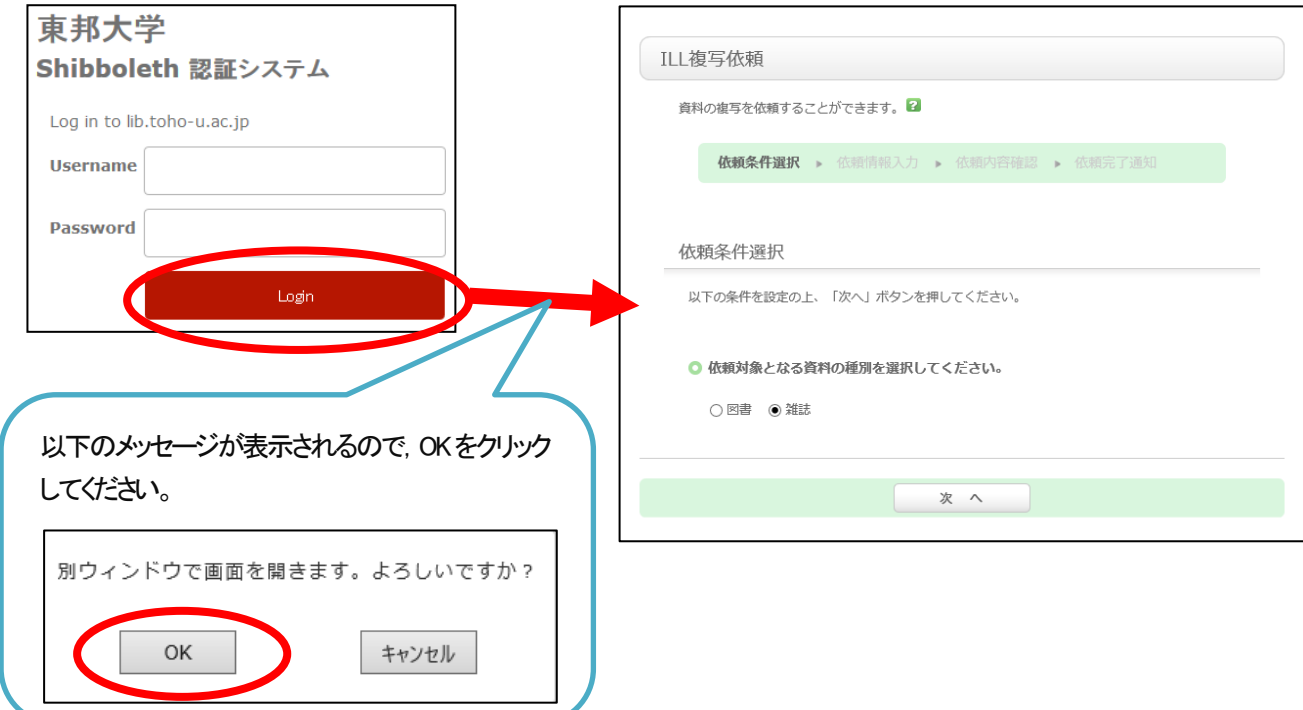

#### V.申し込み情報の入力

「文献複写依頼」で入手したい資料の種別(図書か雑誌か)を確認し,「次へ」をクリックすると,情報を入力 する画面が表示されます。以下の項目を入力・確認してください。

#### 1. 資料情報

論文検索データベース経由でのお申込みでは,資料情報が自動的に入力されますので,ご確認ください。複数 の文献を取り寄せする場合は、1論文ずつお申し込みください。

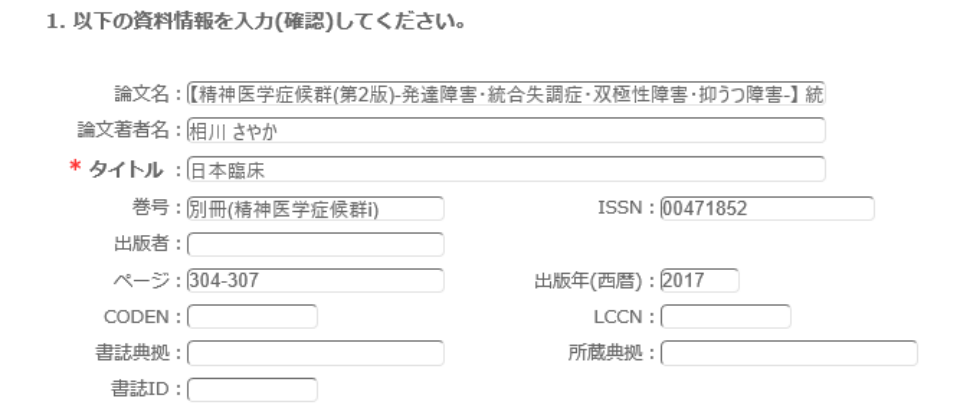

#### 2. 依頼者情報

普段お使いでない E-mail アドレスが表示されている場合は,連絡がとりやすいアドレスに変更してください。 PHS や内線など E-mail 以外の連絡をご希望の場合は,「5. 通信欄」の備考にご記入ください。

#### ※E-mail 以外の連絡をご希望の場合は、PDF での文献提供はできません。紙でのお渡しとなります。 (料金:モノクロ 20円,カラー60円)

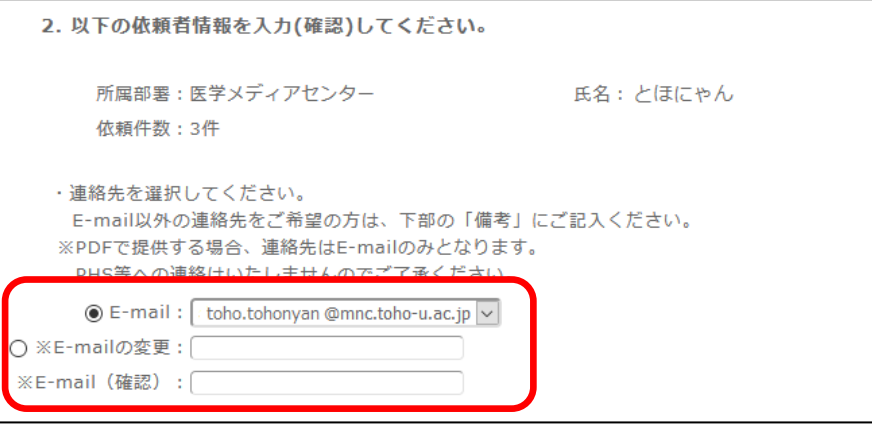

#### 3. 依頼情報

#### ・サービス種別

複写ご依頼の場合は「複写」になっていることをご確認ください。(現物貸借の場合は「貸借」が表示され ます。)

・学外取寄

学内に提供可能な資料を所蔵している場合は,スキャンして PDF で提供いたします(無料)。 学内に所蔵がなく,学外他館からメディアセンターに取り寄せをする際の,送付方法をお選びください。 ※FAX 送信許諾が得られない著作物等を FAX で希望された場合、速達での取り寄せとなります。

・受取館

文献の受取を希望する館をお選びください。

・カラーコピー

カラーページの複写をカラーで希望する場合は,「希望する」をお選びください。 ※FAX での取り寄せを希望する場合,「希望する」を選んでいただいていても,カラーでご提供できない 場合がございます。

#### ・入手範囲

ご希望の入手範囲をお選びください。

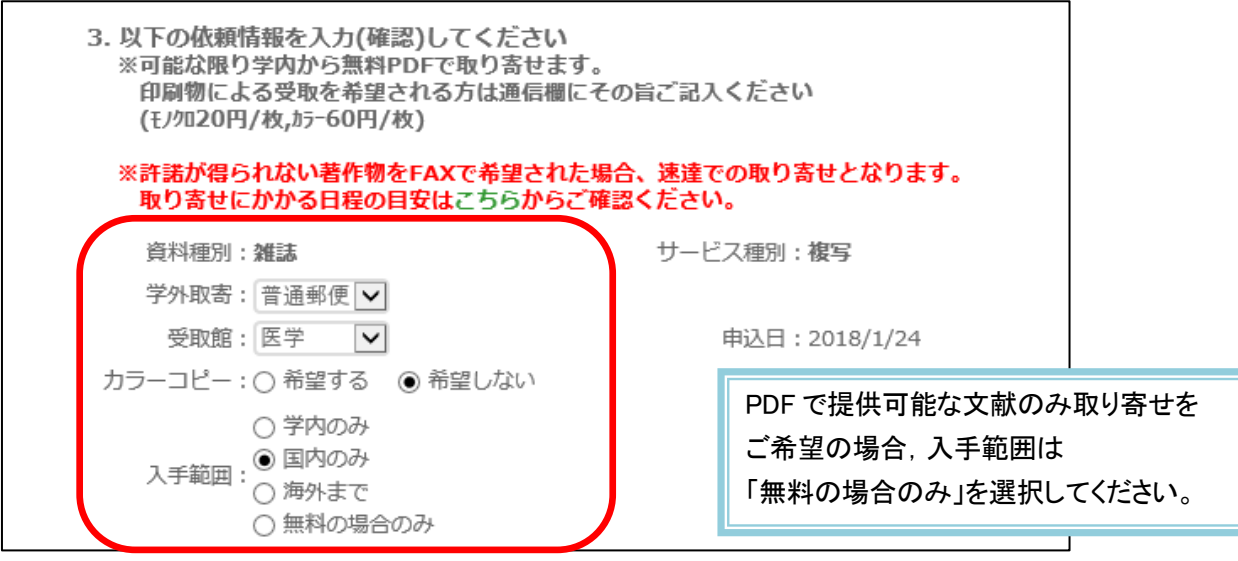

#### 4. 支払方法

「私費」か「公費(研究費)」を選択してください。「公費(研究費)」を選択すると,「予算選択」ボタンが 表示されますので,クリックして予算条件の選択画面を開き,予算を選択してください。

※学内プロジェクト研究費,文科省科研費につきましては,立て替え払いとなりますので「私費」をご選択くださ い。文部科学省科学研究費,厚生労働省科学研究費を使用される場合は,「5.通信欄」の備考にご記入ください。

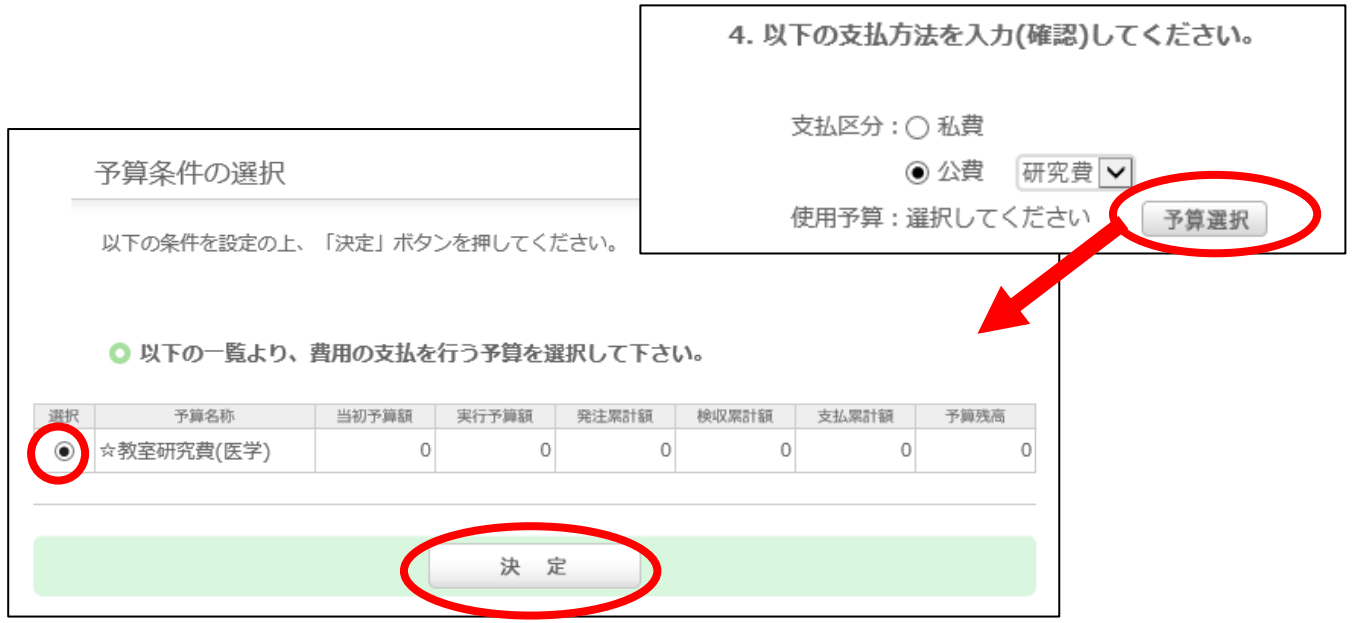

#### 5. 通信欄

連絡事項がある場合,「備考」にご記入ください。

例:・学内に所蔵がある資料や,電子ジャーナルが利用可能な文献も PDF ではなく印刷してほしい

- ・文献が到着したら,PHS●●番に連絡が欲しい
- ・代表者名○○で文科省科研費を利用したいなど

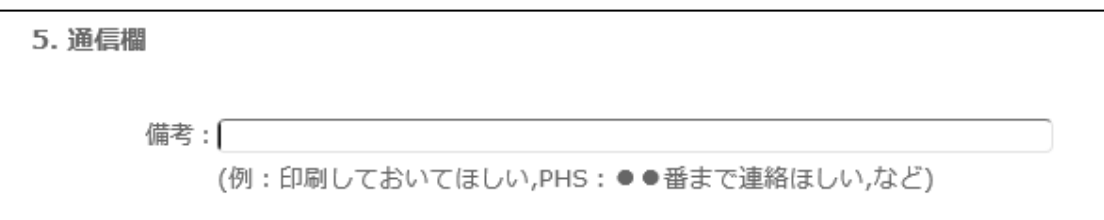

### VI.文献の受取

①学外や学内からの紙の文献の受取

ご指定いただいた連絡方法で連絡しますので,連絡がありましたらお早めにカウンターまでお越しください。 (私費の場合は現金が必要です。)文献の受取は,代理の方でも構いません。

②PDF の利用

PDF の準備ができ次第,メールにて専用 URL をお知らせします。メールをお送りしてから 20日間, PDF の ダウンロードが可能です。期限内に,ご自身でダウンロード・印刷等を行って下さい。

MyLibrary からも、URL を確認・アクセスすることができます。

#### MyLibrary での文献申込状況の確認

i. メディアセンターのトップページ右上にある青色の「MyLibrary ログイン」ボタンをクリックし、ログイン します。

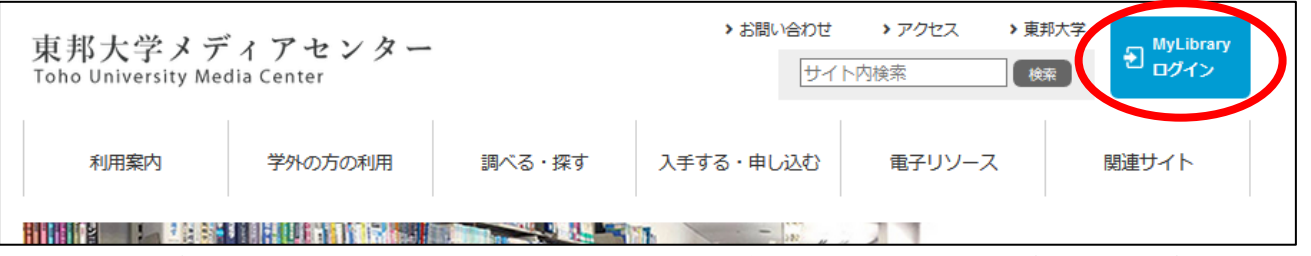

ii. 「利用状況一覧」で受け取り可能な文献が確認できます。詳細を表示するため,「複写依頼一覧へ」をクリ ックしてください。

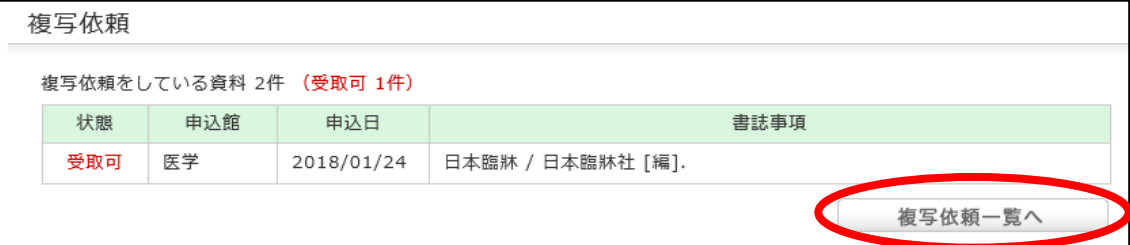

iii. 複写依頼一覧より,状況を知りたい文献の「書誌事項」をクリックすると,「複写依頼詳細」が開きます。

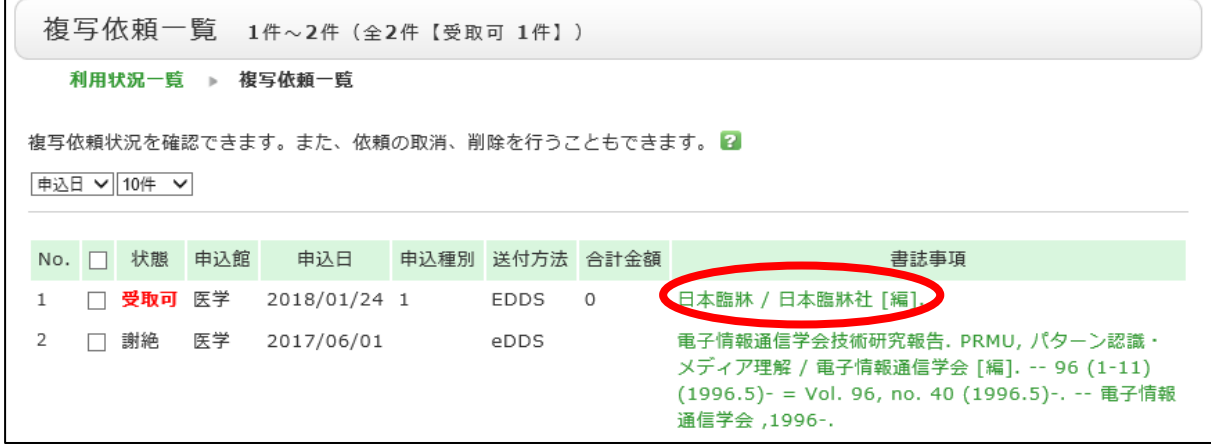

※「複写依頼詳細」の「図書館からの通知」では,PDF のダウンロード URL や,閲覧可能な電子ジャーナル の URL などが確認できます。内容はメールなどでお知らせしているものと同一です。

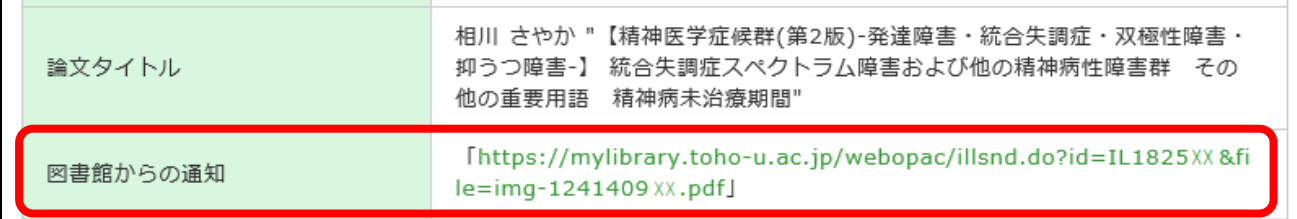

## 【学内資料 PDF お届けサービス】

お申し込みいただいた文献のうち,学内所蔵資料に限り,PDF ファイルで入手することができます。 なお,ご所属により,PDF で入手することができる資料の範囲が異なりますので,ご注意ください。

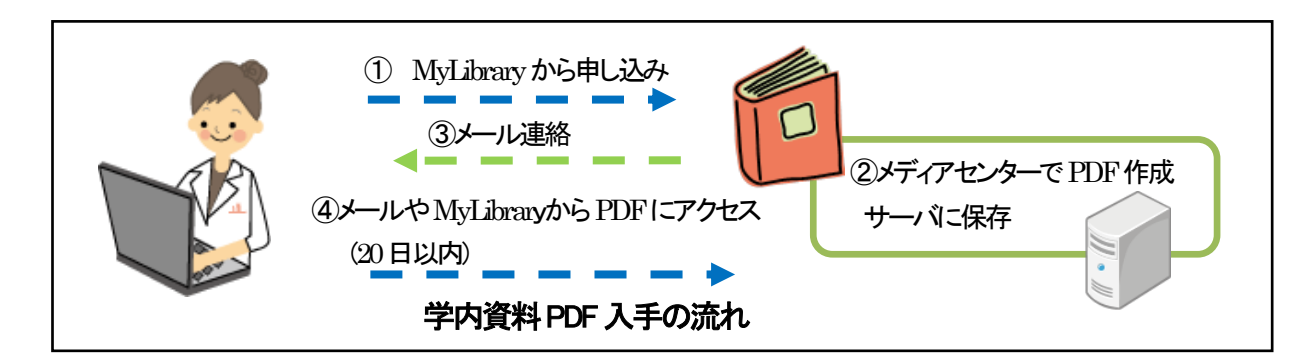

#### 1.PDF で入手できる学内資料の範囲(所属別)

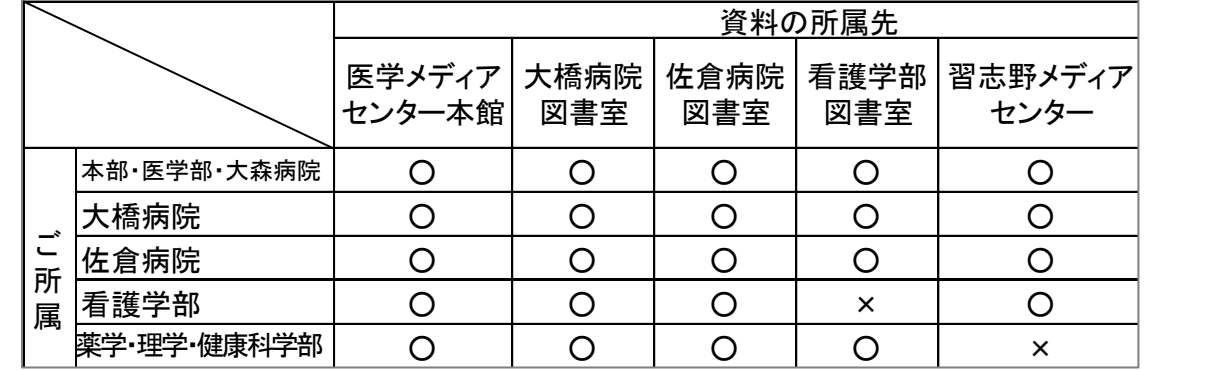

#### 2.利用方法

学内に所蔵がある資料につきましては,特にご指定がなければ PDF にてご提供いたします。PDF のご用 意ができ次第,メールにてご連絡しますので,メールに記載の URL,または MyLibrary からアクセスし てください。

※メールに記載の URL よりうまく閲覧できない場合は,URL 部分をブラウザのアドレスバーにコピー& ペーストしてアクセスしてください。

#### 3.PDF ファイルについて

文献を見開きでスキャンします。カラーページがある文献は,カラーPDF で提供いたします。 お知らせした日から 20 日以内にご利用ください。期限後はアクセスできません。

## 4.料金

無料です。

PDF ファイル, 紙コピーの取り扱いについて メディアセンターが提供する複写物(PDF ファイル,紙コピー) は,著作権法により保護されています。 著作権法を遵守してご利用ください。

> 発行・問い合わせ先:医学メディアセンター本館情報サービス部門 内線 2449

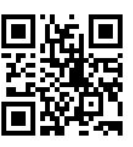

佐倉看護 専門学校

medbunkencp@mnc.toho-u.ac.jp